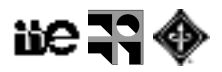

# **Práctico: Segmentación**

#### **Binarizar**

- 1. Abrir las imágenes macrofagos.png, "Dot Blot" y "Cell Colony"
- 2. Abrir la imagen de muestra "HeLa Cells".
	- 2.1. Dividir en 3 imágenes, una por cada color: [Image > Color > Split Channels]
	- 2.2. Ver el histograma de cada canal. Guardar cada canal como imágenes diferentes de 8 bits.
- 3. Binarizar las imágenes: [Image > Adjust > Threshold]
- 4. Analizar el resultado con los diferentes métodos. Buscar el mejor umbral para cada una de las imágenes.
- 5. Superponer la imagen binarizada sobre la original mediante [Image > Overlay > Add Image]
- 6. Jugar con el % de opacidad del overlay.

Pregunta 1: ¿En todos los casos es posible encontrar un umbral global adecuado?

#### **Analizar las partículas**

Para las imágenes binarizadas:

- 1. Seleccionar las medidas a realizar. [Analyze > Set Measurements.
- 2. Analizar. [Analyze > Analyze Particles…] (jugar con los parámetros de visualización).
- 3. Visualizar los resultados. [Analyze > Summarize]

Pregunta 2: Analice los resultados de las medidas realizadas sobre las partículas. Observe cómo varían las medidas cuando se varían los umbrales de binarización. ¿Cuáles medidas son más estables a variaciones del umbral?

## **Morfología Matemática**

- 1. Abrir "parasitos.png" y binarizarla con Otsu.
- 2. Convertirla en una máscara: [Process > Binary > Convert to Mask]
- 3. Erosionar: [Process > Binary > Erode]

Pregunta 3: ¿Qué pasa? ¿y si repetimos n veces qué pasa?

4. Volver a la imagen anterior y Dilatar: [Process > Binary > Dilate]

Pregunta 4: ¿Qué pasa?¿y si repetimos n veces qué pasa?

5. Volver a la imagen anterior y Opening: [Process > Binary > Open]

Pregunta 5: ¿Qué pasa?¿y si repetimos n veces qué pasa?

6. Volver a la imagen anterior y Closing: [Process > Binary > Close]

Pregunta6: ¿Qué pasa?¿y si repetimos n veces qué pasa?

- 7. Probar los procesos anteriores con otras imágenes binarizadas donde ustedes entiendan puede ser útil utilizar estos operadores.
- 8. Probar las funciones **Ultimate Point** y **Outline** con la imagen "Dot Blot"

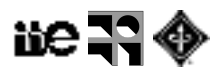

## **Sobel**

- 1. Abrir la imagen de muestra "Dot Blot"
- 2. Aplicar el detector de Sobel: [Process > Find Edge].

Pregunta 7: ¿por qué hay niveles de gris diferentes en distintos bordes? ¿Qué representan?

- 3. Aplicar el detector de Canny Deriche: [Plugins > Image Edge > Area filter]
- 4. Variar los parámetros del filtro de Canny. Observar los valores del resultado.
- 5. Aplicar umbrales con hysteresis: [Plugins > Image Edge > Hysteresis]
- 6. Aplicar el detector de Sobel y luego el filtrado por hysteresis. Jugar con los parámetros a partir de los que hay a la salida del detector de bordes.

Pregunta 8: ¿qué pasa con los dots más claritos?

- 7. Abrir la imagen de muestra "Dot Blot"; aplicar [Plugins > Filters > Perona Malik Anisotropic Diffusion] y luego detectar bordes. Comparar con la detección de bordes sin difusión anisotrópica (http://ij-plugins.sourceforge.net/plugins/filters/)
- 8. Probar con otras imágenes.

## **Regiones**

- 1. Abrir la imagen embryos.png, separar los canales y trabajar con el canal verde.
- 2. Aplicar segmentador por regiones: [Plugins > Segmentation > Statistical Region Merging].

Pregunta 9: Jugar con los parámetros. ¿Qué diferencias observas entre utilizar detector de bordes y de regiones?

# **Contornos Activos (Bonus track)**

- 1. Abrir la imagen de muestra "Dot Blot"
- 2. Marcar la región de origen, una región que se deformará hacia los bordes.
- 3. Aplicar [Plugins > Segmentation > Level Set]. Dejar los parámetros por defecto, salvo desmarcar fast marching y verificar que crece hacia adentro (Region expands to …). Los parámetros son delicados.
- 4. Más información en: http://imagei.net/Level\_Sets. Jugar con los parámetros. Observar el resultado.